# **Antrag auf Ausstellung eines Freiverkaufszertifikats für Medizinprodukte**

Leitfaden zur Online-Beantragung über das HZD-Modul

## Inhaltsverzeichnis

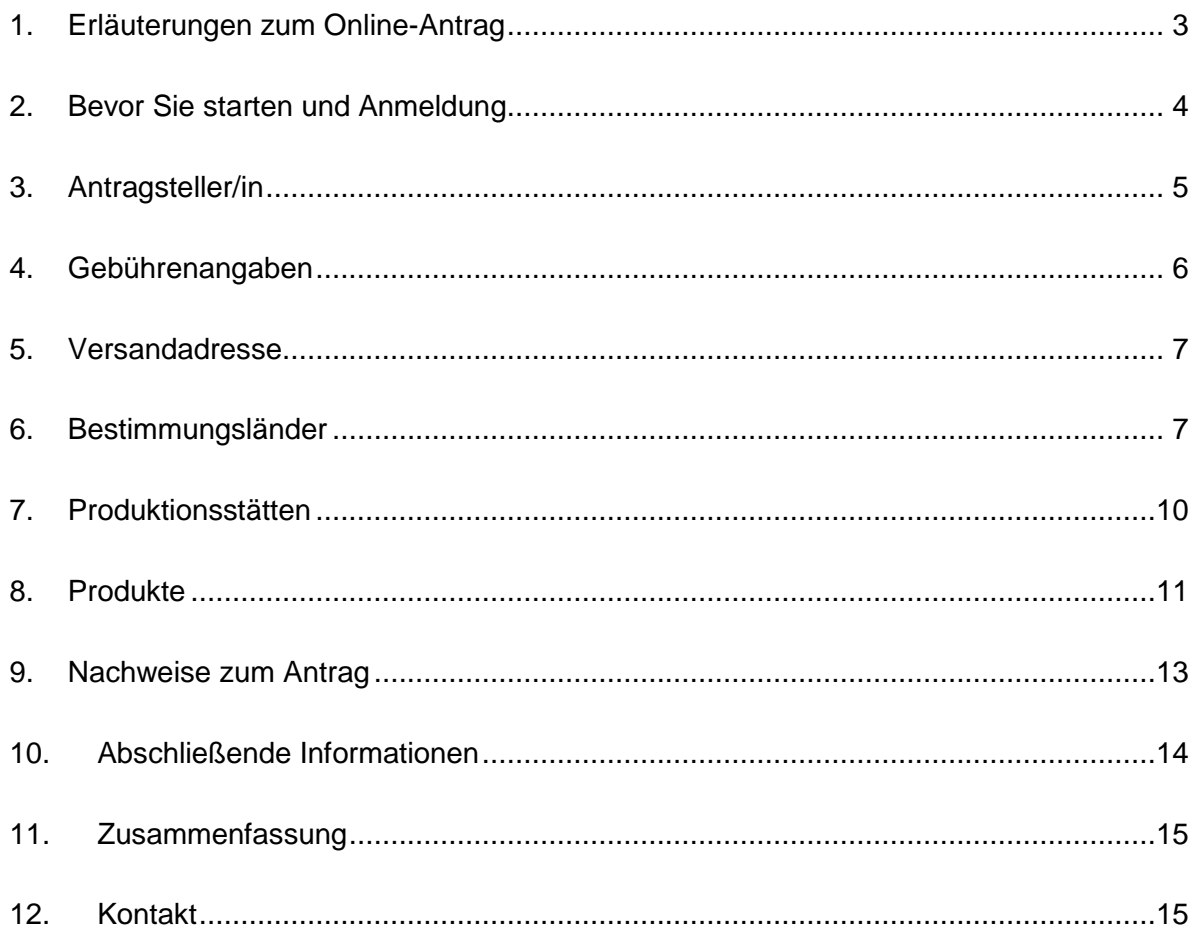

#### <span id="page-2-0"></span>**1. Erläuterungen zum Online-Antrag**

Nachfolgend erhalten Sie einen Überblick des Onlineantrages für die Ausstellung von Freiverkaufszertifikaten (FSC's) für Medizinprodukte und In-Vitro-Diagnostika.

Wenn Sie dem Link auf unserer Webseite "Online-Antrag auf Ausstellung eines Freiverkaufszertifikats" folgen gelangen Sie auf die anschließend aufgeführten Kapitel und werden nach und nach durch die verschiedenen Punkte durchgeleitet.

# Medizinprodukte

Zertifikat über die Verkehrsfähigkeit von Medizinprodukten

Das Freiverkaufszertifikat über die Verkehrsfähigkeit von Medizinprodukten ist die Voraussetzung für Unternehmen, Medizinprodukte aus Deutschland in Staaten der Europäischen Union und Drittstaaten auszuführen. Hier können Sie Ihr Freiverkaufszertifikat beantragen.

Was?

Dieser Antrag dient der Ausstellung von Freiverkaufszertifikaten für Medizinprodukte (auch Verkehrsfähigkeit, Exportbescheinigungen oder FSC genannt). Medizinprodukte werden in der Humanmedizin zu therapeutischen oder diagnostischen Zwecken eingesetzt.

#### Wer?

Unternehmen mit Sitz in Deutschland, die Medizinprodukte herstellen und ausführen möchten, können einen Antrag für ein Zertifikat über die Verkehrsfähigkeit von Medizinprodukten nach § 10 Medizinprodukterecht-Durchführungsgesetz (MPDG) stellen, das im Sprachgebrauch als Freiverkaufszertifikat bezeichnet wird. Über EU-Bevollmächtigte können die Zertifikate auch für Unternehmen mit Sitz in einem Drittland beantragt werden.

#### Warum?

Das Zertifikat bescheinigt, dass ein Medizinprodukt auf dem deutschen Markt zugelassen ist und folglich in der EU gehandelt werden darf. Über die Zulassung in Drittländern entscheiden diese anschließend gesondert. Die Ausstellung des Zertifikats erfolgt gegen eine Gebühr.

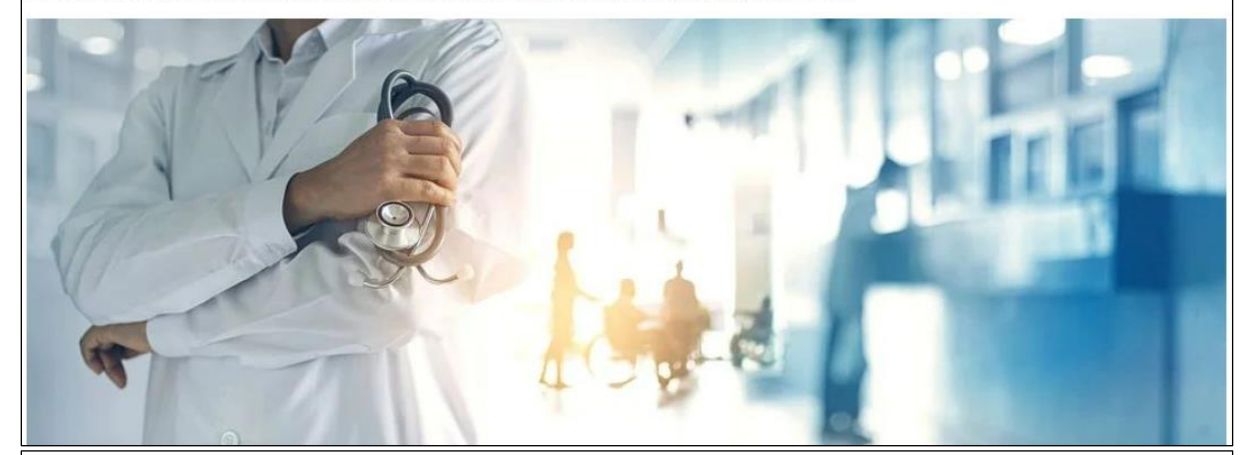

#### Voraussetzungen

1. Folgende Bedingungen sollten gegeben sein: Das Medizinprodukt muss auf dem europäischen Markt zugelassen sein und die CE-Kennzeichnung tragen. Der Antrag kann nur von einer antragstellenden Person mit eingetragener Niederlassung in Deutschland gestellt werden. Die zuständige Behörde wird anhand der Adresse der Niederlassung ermittelt. 2. Folgende Unterlagen werden benötigt: · Konformitätserklärung · ggf. Zertifikate der benannten Stellen · ggf. Dokumentation klinischer Bewertung · ggf. Dokumentation Überwachung des Inverkehrbringens · ggf. Dokumentation Qualitätsmanagement **Zum Antrag** Abb. 1: Darstellung der Eröffnungsseite des webbasierten Onlinesystems zur Beantragung von FSC's, dafür den rotmarkierten Bereich anklicken

### **2. Bevor Sie starten und Anmeldung**

<span id="page-3-0"></span>Nachdem Sie den Button "Zum Antrag" (s. Abb. 1) angeklickt haben, werden Sie auf nachfolgende Seite (s. Abb. 2) weitergeleitet.

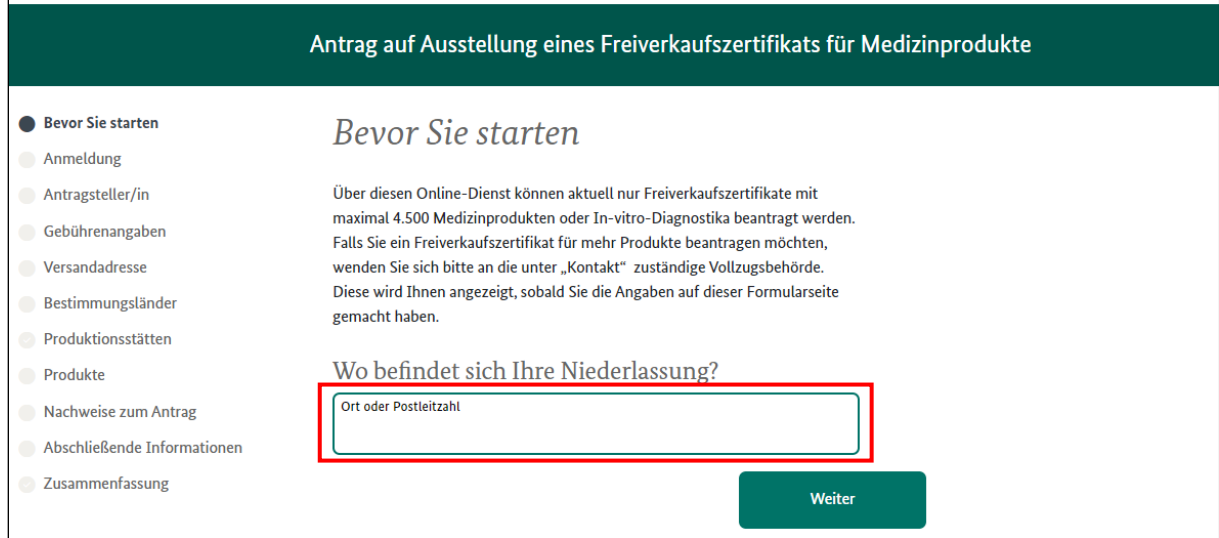

Abb. 2: Weiterleitung auf die Seite "Bevor Sie starten", hier (rot markiert) geben Sie bitte die Postleitzahl Ihrer Niederlassung ein, damit im System die zuständige Behörde ausgewählt werden kann. Im Anschluss klappen nun weitere Felder zur Ausfüllung aus, siehe Abb. 3

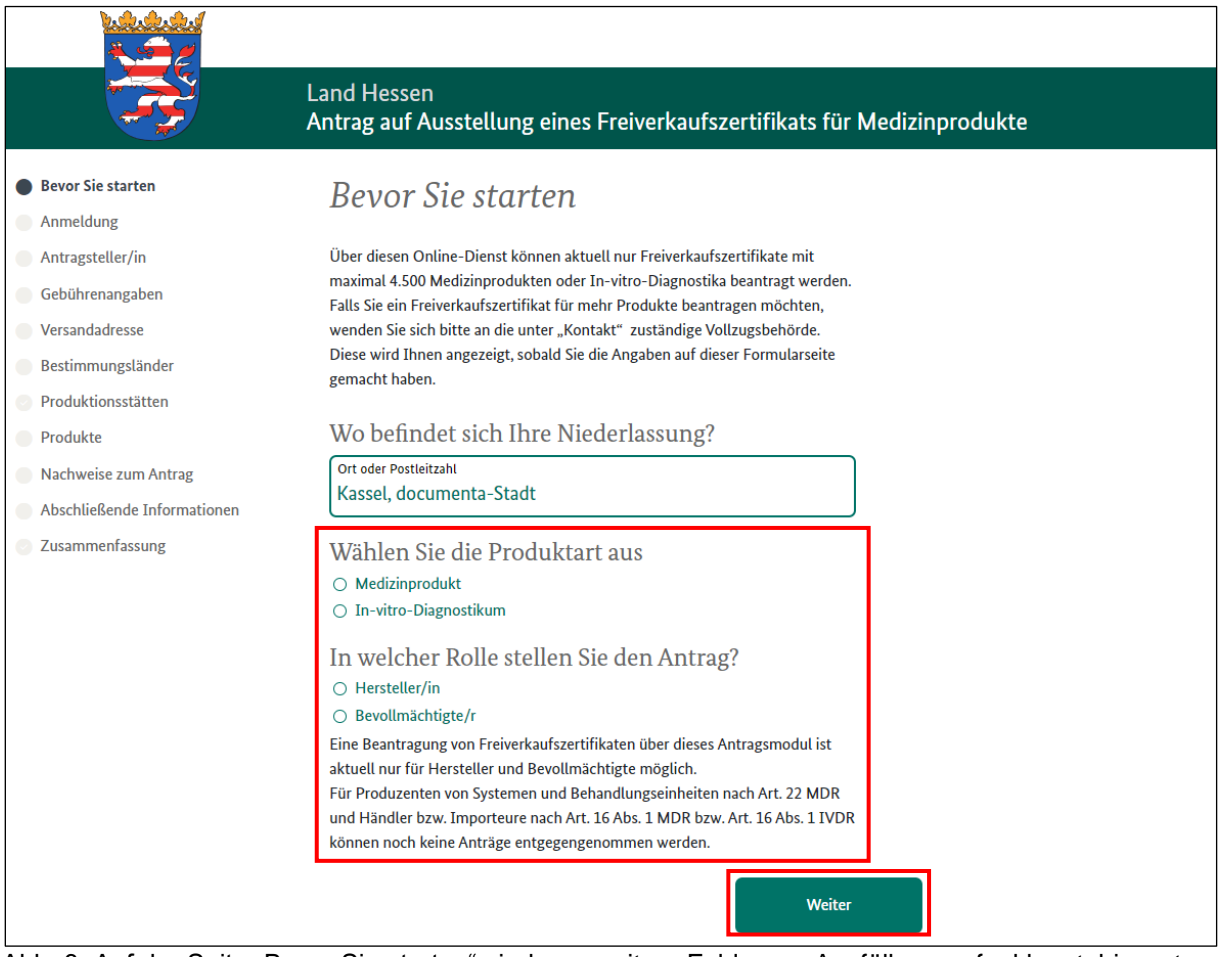

Abb. 3: Auf der Seite "Bevor Sie starten" sind nun weitere Felder zur Ausfüllung aufgeklappt, hier rot markiert. Bitte füllen Sie diese aus und klicken auf den Button "Weiter"

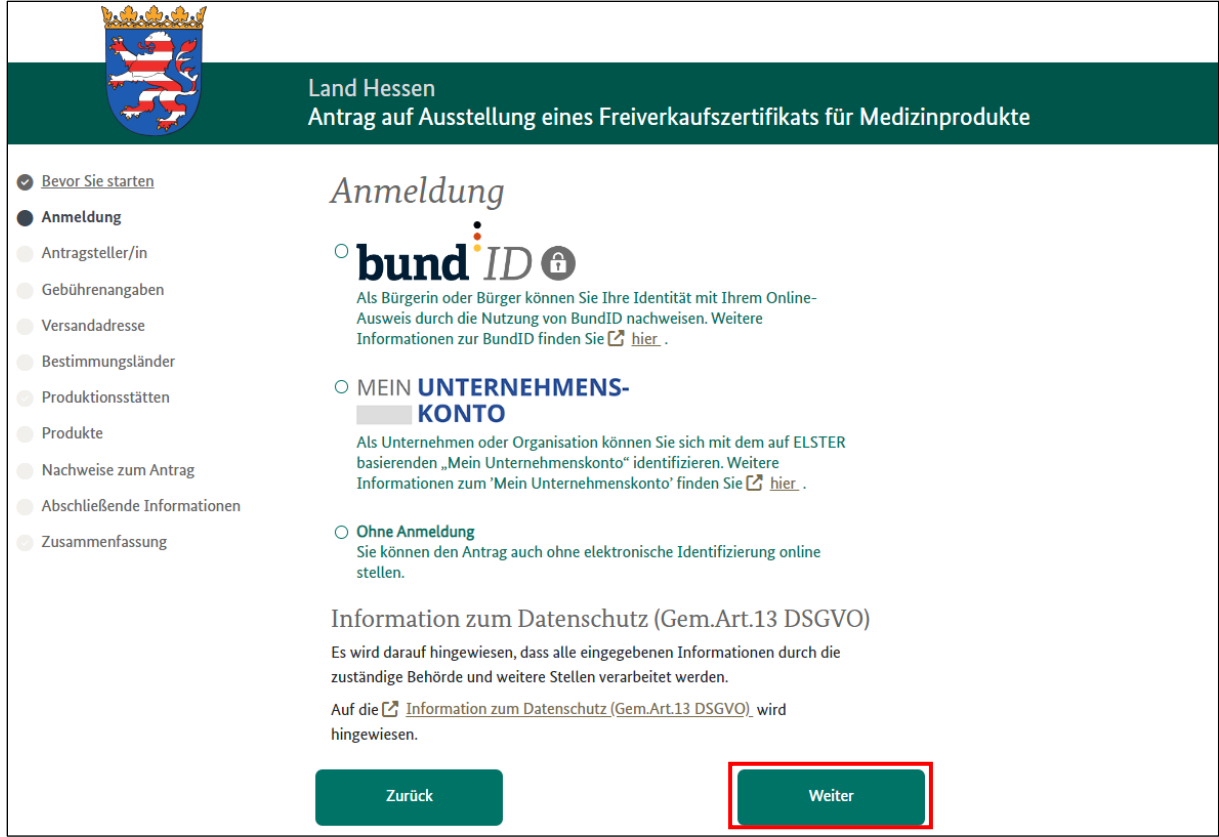

Abb. 4: Weiterleitung auf die Seite "Anmeldung", hier können Sie sich oder Ihr Unternehmen elektronisch anmelden oder auch ohne elektronische Identifizierung fortfahren durch anklicken der entsprechenden Auswahl und klicken anschließend auf den Button "Weiter" (rot markiert)

#### **3. Antragsteller/in**

<span id="page-4-0"></span>Sie werden nun auf die folgende Seite "Antragsteller/in" weitergeleitet, siehe Abb. 5. Dort wählen Sie eine der beiden Optionen aus und es klappt sich ein weiterer Bereich auf (s. Abb. 6) zur Erfassung Ihrer Daten. Als Hilfestellung sind an sämtlichen Stellen auch an der Seite Fragezeichen angegeben, die Hilfestellungen geben wenn man sie anklickt, siehe Abb. 6 grüne Markierung.

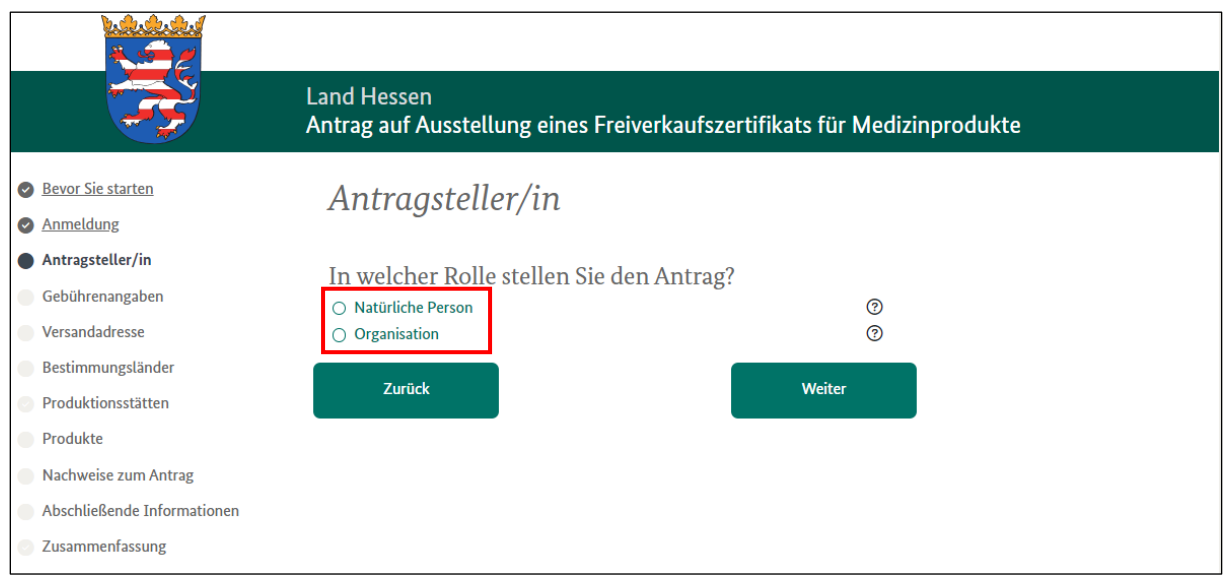

Abb. 5: Weiterleitung auf die Seite "Antragsteller/in"

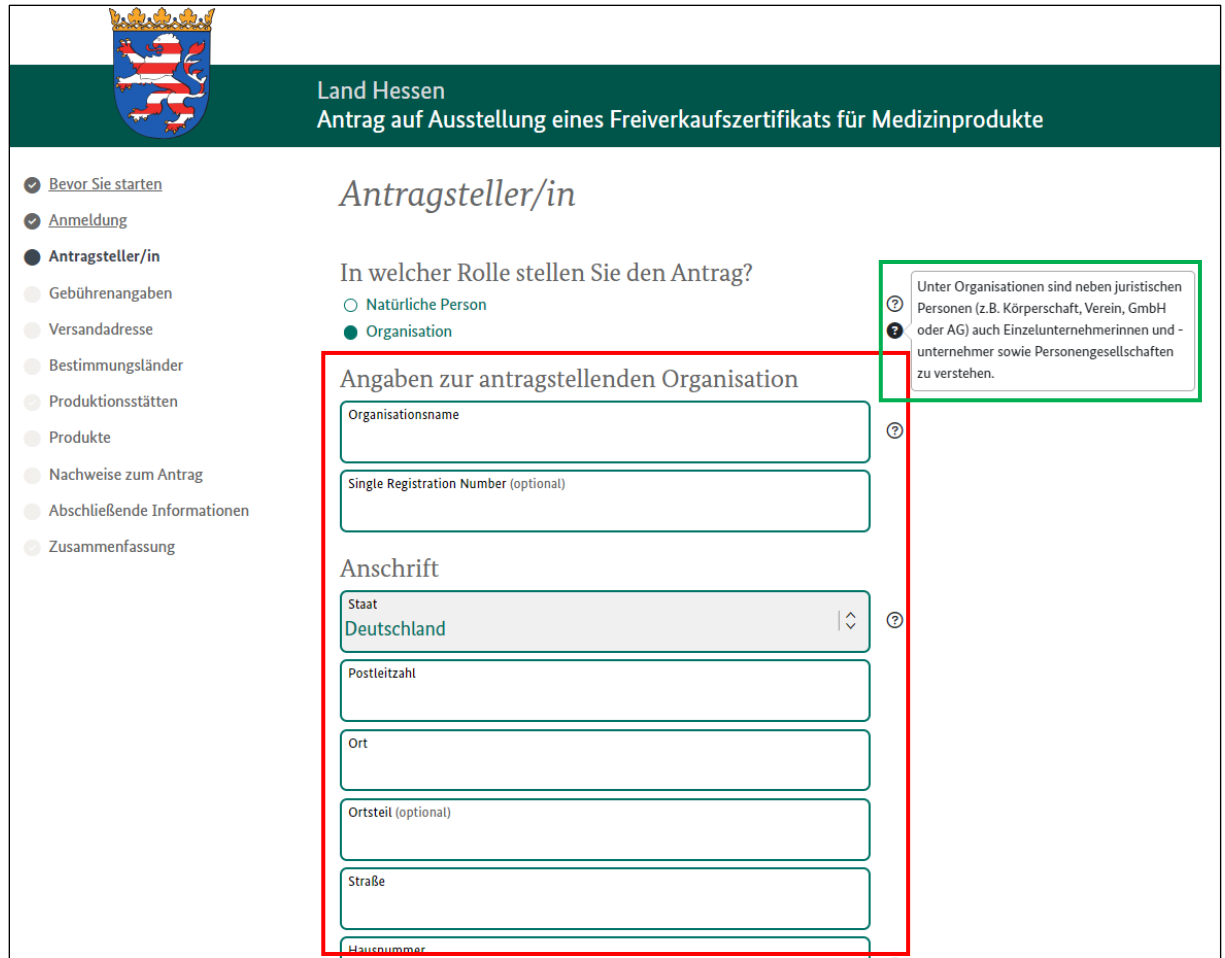

Abb. 6: Weiterleitung auf die Seite "Antragsteller/in" nach Auswahl der Rolle. Der rot markierte Bereich hat sich aufgeklappt und muss ausgefüllt werden. Anschließend bestätigen Sie Ihre Eingabe mit dem Klick auf den Button "Weiter". Sie werden nun auf die Seite "Gebührenangaben" (Abb.7) weitergeleitet.

### <span id="page-5-0"></span>**4. Gebührenangaben**

Gemäß dem aktuellen Verwaltungskostenverzeichnis zur Verwaltungskostenordnung für den Geschäftsbereich des Sozialministeriums Hessens (VwKostO-HMSI) wird eine Verwaltungsgebühr für die Erstellung eines Freiverkaufszertifikates erhoben. Hierfür wird ein gesonderter Gebührenbescheid ausgestellt, der nur gemeinsam mit dem ausgestellten Zertifikat an eine Adresse versendet wird.

Fehlende oder mangelhafte Unterlagen (z.B. abgelaufene Bescheinigungen der Benannten Stelle oder unübersichtliche Listen) führen zu längeren Bearbeitungszeiten und ggf. zu einer erhöhten Gebühr.

Auf der Abb. 7 ist dargestellt, dass Sie die Versandadresse an diese der Bescheid und Zertifikat gehen soll auswählen können. Leider ist dem nicht so bzw. nur in bestimmten Fällen anwendbar.

Die Versandadresse kann nur von der Adresse des Antragsstellers abweichen, wenn die andere Adresse ein Teil der Organisation oder des Unternehmens ist. Dafür würde eine Kostenübernahmebescheinigung eingereicht werden müssen.

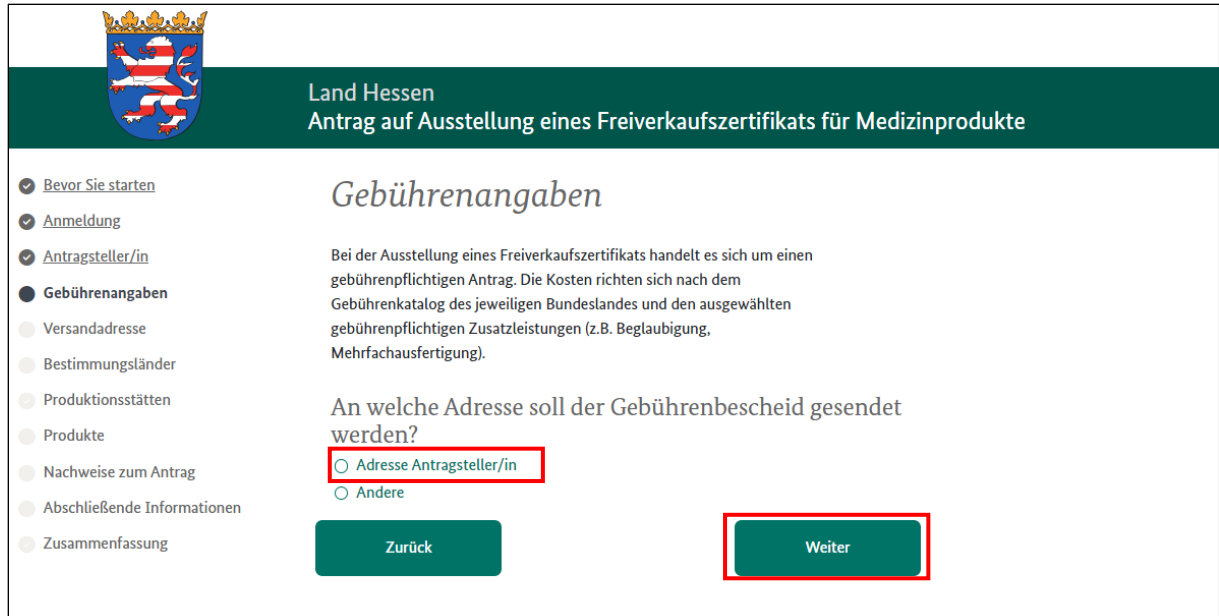

Abb. 7: Weiterleitung auf die Seite "Gebührenangaben", hier wählen Sie bitte aus, dass der Gebührenbescheid an die "Adresse des Antragstellers" (rot markiert) gesendet wird und bestätigen mit dem Button "Weiter" (rot markiert)

#### **5. Versandadresse**

<span id="page-6-0"></span>Sie wurden nun an die nächste Seite "Versandadresse" weitergeleitet, siehe Abb. 8. Bitte beachten Sie hier die unter Punkt 4 erwähnten Hinweise zu anderen Versandadressen.

#### Das Zertifikat kann nur gemeinsam mit dem Gebührenbescheid verschickt werden!

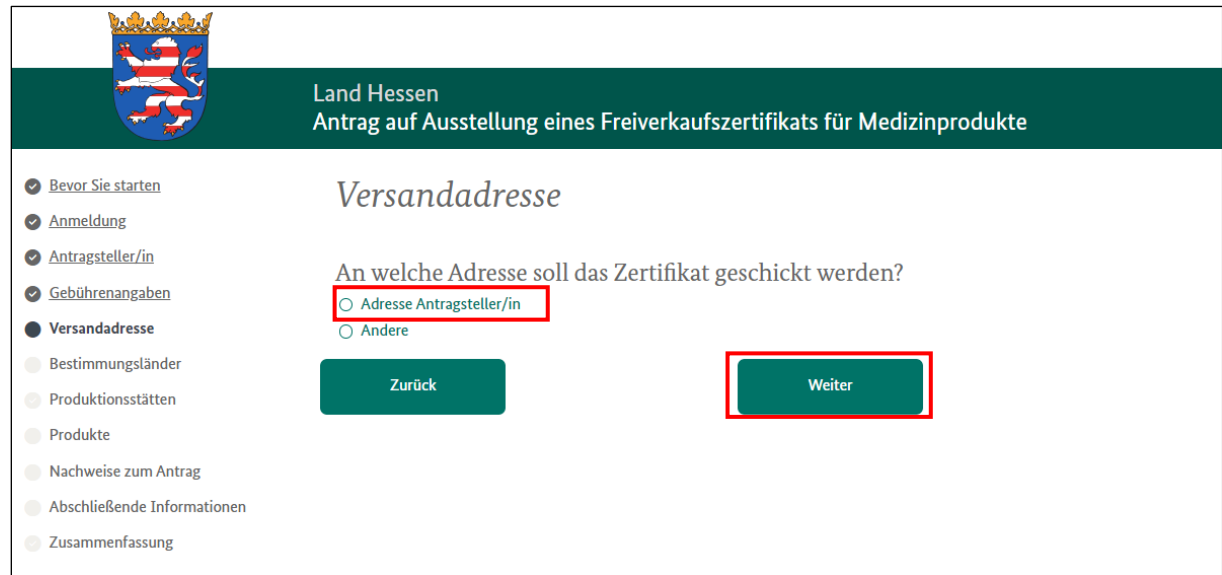

Abb. 8: Weiterleitung auf die Seite "Versandadresse", hier wählen Sie bitte aus, dass das Zertifikat an die "Adresse des Antragstellers" (rot markiert) gesendet wird und bestätigen mit dem Button "Weiter" (rot markiert)

#### **6. Bestimmungsländer**

<span id="page-6-1"></span>Auf der nachfolgenden Seite "Bestimmungsländer" (s. Abb. 9) haben Sie nun die Möglichkeit das oder die Bestimmungsländer anzugeben, an die das Freiverkaufszertifikat von Ihnen weitergeleitet werden soll.

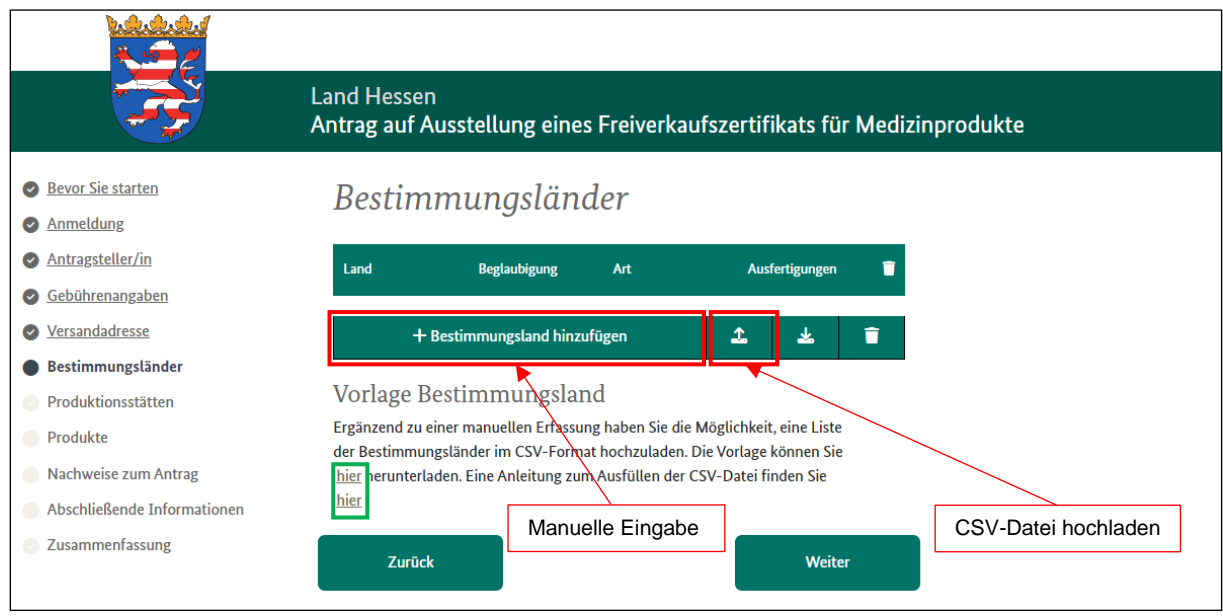

Abb. 9: Weiterleitung auf die Seite "Bestimmungsländer", hier haben Sie verschiedene Möglichkeiten das Bestimmungsland hinzuzufügen: manuelle Eingabe oder über das hochladen einer CSV-Datei (grüne Markierung, CSV-Vorlage und Anleitung für Datenimport)

Für die Erfassung des Bestimmungslandes stehen Ihnen verschiedene Möglichkeiten zur Verfügung. Zum einen haben Sie die Möglichkeit das Bestimmungsland manuell in die vorgegebene Maske einzutragen (s. Abb. 9) und zum anderen können Sie eine Liste im CSV-Format hochladen. Die Vorlage können Sie dort auch herunterladen, siehe grüne Markierung in Abb. 9.

Nachfolgend (Abb. 10) ist die CSV-Datei mit einer Beispielausfüllung (rot) dargestellt. An dieser Stelle verweisen wir für eine ausführliche Erläuterung des Hochladeprozesses und der korrekten Ausfüllung der CSV-Vorlage, auf die dort hinterlegte PDF mit der Anleitung zum Ausfüllen der CSV-Datei.

|    | Start<br>Datei                                                                                                    |         | Einfügen   | Seitenlayout                                     |  | Formeln            | Daten |                                                            | Überprüfen  | Ansicht                                                      |   | V Was möchten Sie tun?        |                                                                                                    |    |                |                                                |  |                                  |                                                            |                        |             |                            |                                 | Q Freigebe               |
|----|----------------------------------------------------------------------------------------------------|---------|------------|--------------------------------------------------|--|--------------------|-------|------------------------------------------------------------|-------------|--------------------------------------------------------------|---|-------------------------------|----------------------------------------------------------------------------------------------------|----|----------------|------------------------------------------------|--|----------------------------------|------------------------------------------------------------|------------------------|-------------|----------------------------|---------------------------------|--------------------------|
|    | $\begin{picture}(130,10) \put(0,0){\line(1,0){15}} \put(15,0){\line(1,0){15}} \put(15,0){\line(1,0){15}} \put(15,0){\line(1,0){15}} \put(15,0){\line(1,0){15}} \put(15,0){\line(1,0){15}} \put(15,0){\line(1,0){15}} \put(15,0){\line(1,0){15}} \put(15,0){\line(1,0){15}} \put(15,0){\line(1,0){15}} \put(15,0){\line(1,0){15}} \put(15,0){\line($ | Calibri |            | $\cdot$ 11 $\cdot$ A <sup>*</sup> A <sup>*</sup> |  |                    |       | $\mathbb{R}^{\equiv}$ = $\mathbb{R}^{\mathcal{N}^{\star}}$ | Textumbruch | F K U - ⊞ - ⊙ - A - ≡ ≡ ≡ · • • B Verbinden und zentrieren - |   | Standard                      | $\begin{array}{ c c c c c c c c c } \hline \mathbf{C}_3^2 & \ast & 96 & 000 & 58 & 48 \ \hline \end{array}$ |    | ł,<br>Bedingte |                                                |  | Als Tabelle Zellenformatvorlagen | 픎<br>Einfügen Löschen Format                               | $\mathbb{R}$<br>$\sim$ | Ë<br>$\sim$ | Σ,<br>$\overline{\bullet}$ | $4\pi$                          | Sortieren und Suchen und |
|    | wischenablage Fall                                                                                                    |         | Schriftart |                                                  |  |                    |       |                                                            | Ausrichtung |                                                              |   | 反                             | Zahl                                                                                                    | 51 |                | Formatierung v formatieren v<br>Formatyorlagen |  |                                  |                                                            | Zellen                 |             |                            | Bearbeiten                      | Filtern * Auswählen *    |
|    | $\mathbf{r}$ : $\times$ $\check{K}$<br><b>D11</b>                                                                                                    |         |            |                                                  |  |                    |       |                                                            |             |                                                              |   |                               |                                                                                                    |    |                |                                                |  |                                  |                                                            |                        |             |                            |                                 |                          |
|    |                                                                                                    |         |            |                                                  |  |                    |       |                                                            |             |                                                              |   |                               |                                                                                                    |    |                |                                                |  |                                  |                                                            |                        |             |                            |                                 |                          |
|    | A                                                                                                    |         |            |                                                  |  |                    |       |                                                            |             |                                                              | D |                               |                                                                                                    |    |                |                                                |  |                                  |                                                            |                        |             | G                          |                                 |                          |
|    | <b>ZERTIFIKATLAND</b>                                                                                                    |         |            | ZERTIFIKATKEINBESTIMMUNGSLANDCHECKBOX            |  |                    |       |                                                            |             | <b>ZERTIFIKATSPRACHE</b>                                     |   | <b>ZERTIFIKATBEGLAUBIGUNG</b> |                                                                                                    |    |                |                                                |  |                                  | ZERTIFIKATBEGLAUBIGUNGART   ZERTIFIKATMEHRFACHAUSFERTIGUNG |                        |             |                            | <b>ZERTIFIKATZWEITSCHRIFTEN</b> |                          |
|    | <b>CN</b>                                                                                                    |         |            |                                                  |  | deutsch / englisch |       |                                                            |             |                                                              |   | Apostille                     |                                                                                                    |    | 14             |                                                |  |                                  |                                                            |                        |             |                            |                                 |                          |
| R. |                                                                                                    |         |            |                                                  |  |                    |       |                                                            |             |                                                              |   |                               |                                                                                                    |    |                |                                                |  |                                  |                                                            |                        |             |                            |                                 |                          |

Abb. 10: CSV-Vorlage zum Upload der Bestimmungsländer

In Abb. 11 ist kurz dargestellt, wie man die Bestimmungsländer manuell eingibt. Dafür klicken Sie, wie in Abb. 9 dargestellt, auf den Button "+Bestimmungsland hinzufügen" und es öffnet sich eine neue Seite zur Dateneingabe, siehe Abb. 11.

Die angezeigten Felder füllen Sie aus und klicken den Button "Speichern". Dabei sei noch zu erwähnen, dass die Funktion "kein Bestimmungsland" (Abb. 11, orange markiert und durchgestrichen) **nicht** akzeptiert wird. Es werden nur Zertifikate mit angegebenen Bestimmungsland bearbeitet.

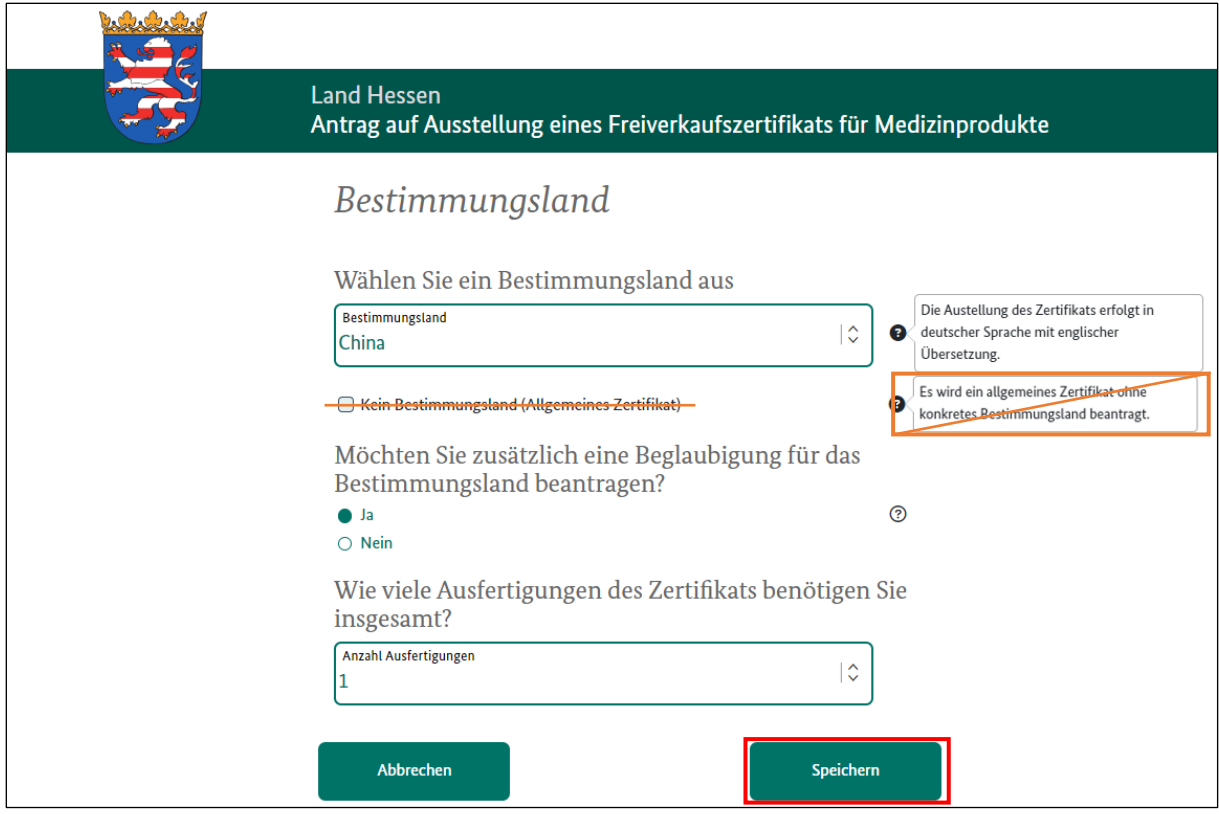

Abb. 11: Ausfüllfelder der manuellen Eingabefunktion der Bestimmungsländer, hier mit dem Beispiel "China", nach Vervollständigung den Button "Speichern" klicken und Sie gelangen auf die Ursprungseite zurück, siehe Abb. 12

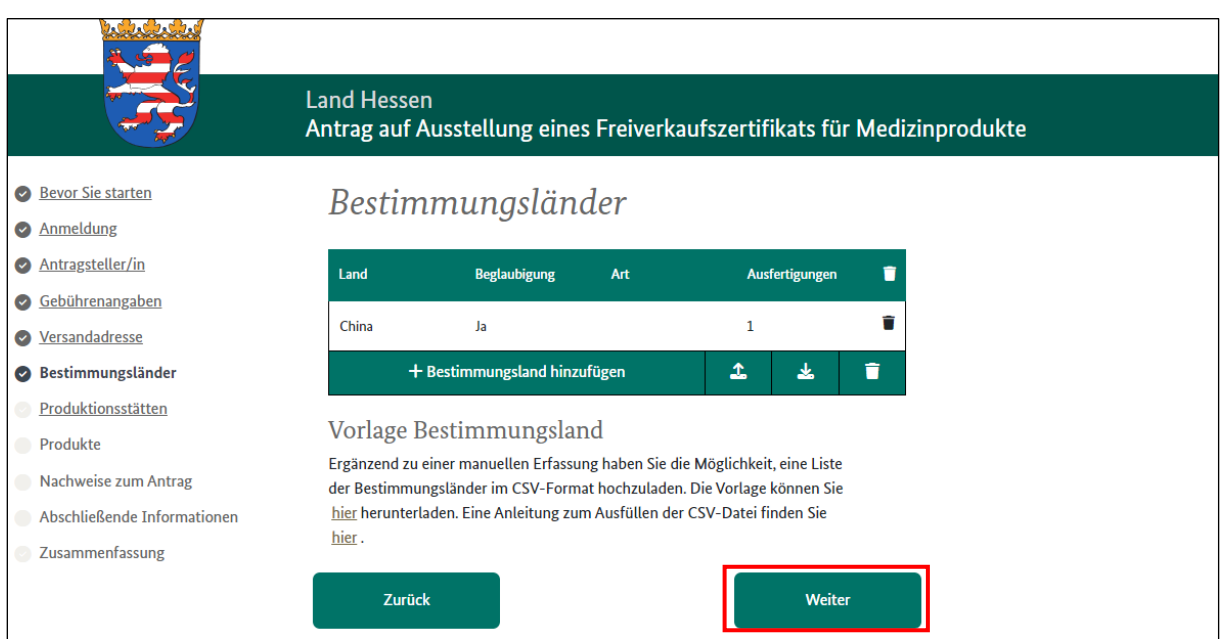

Abb. 12: Darstellung Seite "Bestimmungsländer" nach Eingabe des entsprechenden Landes, hier als Beispiel "China" und bestätigen mit dem Button "Weiter" (rot markiert)

### <span id="page-9-0"></span>**7. Produktionsstätten**

Auf der Seite "Produktionsstätte" haben Sie nun die Möglichkeit, Ihre Produktionsstätten einzugeben. Dabei können Sie zwischen der manuellen Eingabe einzelner Produktionsstätten oder dem Hochladen einer Liste von Produktionsstätten im CSV-Format wählen. Die Vorlage können Sie dort auch herunterladen, siehe grüne Markierung in Abb. 13. Es ist zu beachten, dass aktuell nur max. 15 Produktionsstätten bei einem Antrag beantragt werden können. Für den Fall, dass sie mehr als 15 Produktionsstätten haben, laden Sie bitte am Ende des Antrags "Nachweise zum Antrag" eine zusätzliche Datei über alle Produktionsstätten hoch, aber bitte in dem entsprechend vorgegebenen Format.

Für die korrekte Ausfüllung der CSV-Datei verweisen wir Sie auf die Schritt für Schritt Erläuterung des Hochladeprozesses und der korrekten Ausfüllung der CSV-Vorlage, auf die dort hinterlegte PDF mit der Anleitung zum Ausfüllen der CSV-Datei.

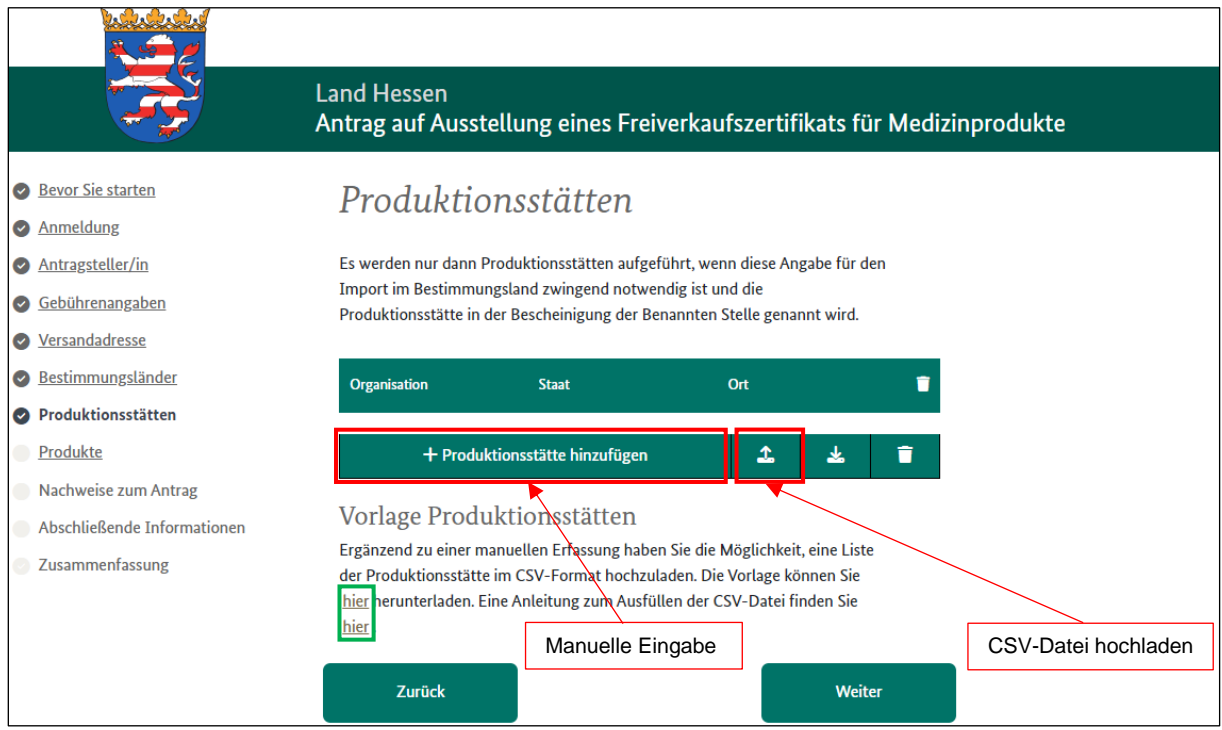

Abb. 13: Weiterleitung auf die Seite "Produktionsstätten", hier haben Sie verschiedene Möglichkeiten die Produktionsstätten hinzuzufügen: manuelle Eingabe oder über das hochladen einer CSV-Datei (grüne Markierung, CSV-Vorlage und Anleitung für Datenimport)

In Abb. 14 ist kurz dargestellt, wie man die Produktionsstätten manuell eingibt. Dafür klicken Sie, wie in Abb. 13 dargestellt, auf den Button "+Produktionsstätte hinzufügen" und es öffnet sich eine neue Seite zur Dateneingabe, siehe Abb. 14. Die angezeigten Felder füllen Sie aus und klicken auf den Button "Speichern".

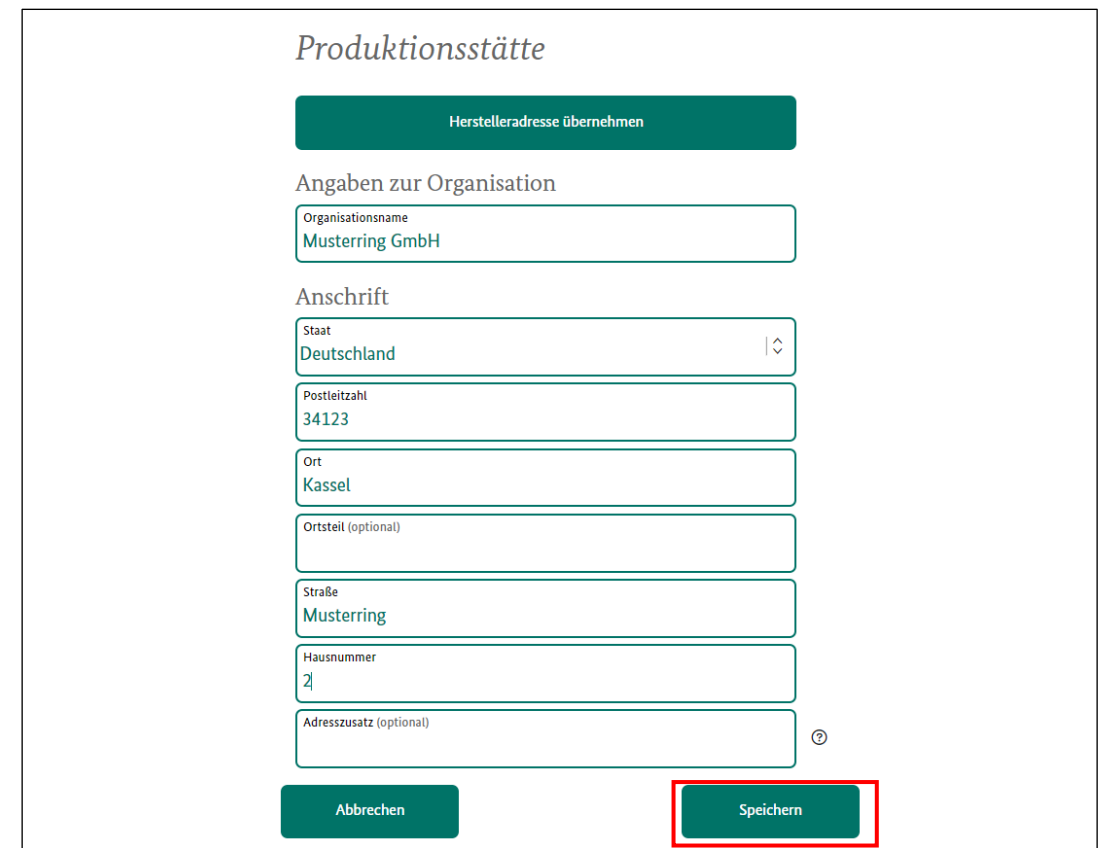

Abb. 14: Ausfüllfelder der manuellen Eingabefunktion der Produktionsstätten, hier mit dem Beispiel "Kassel", nach Vervollständigung den Button "Speichern" klicken und Sie gelangen auf die Ursprungseite zurück, siehe Abb. 13 und klicken dort den Button "Weiter" wenn Sie mit der Eingabe fertig sind, andernfalls wiederholen Sie den Vorgang

### <span id="page-10-0"></span>**8. Produkte**

Auf der Seite "Produkte" haben Sie nun die Möglichkeit, Ihre Produkte einzugeben. Dabei können Sie zwischen der manuellen Eingabe einzelner Produkte oder dem Hochladen einer Liste von Produkten im CSV-Format wählen. Die Vorlage können Sie dort auch herunterladen, siehe grüne Markierung in Abb. 15. Es ist zu beachten, dass aktuell nur max. 4500 Produkte mit einem Antrag beantragt werden können.

Für die korrekte Ausfüllung der CSV-Datei verweisen wir auf die Schritt für Schritt Erläuterung des Hochladeprozesses und der korrekten Ausfüllung der CSV-Vorlage, auf die dort hinterlegte PDF mit der Anleitung zum Ausfüllen der CSV-Datei.

In Abb. 16 ist kurz dargestellt, wie man die Produkte manuell eingibt. Dafür klicken Sie, wie in Abb. 15 dargestellt, auf den Button "+Produkt hinzufügen" und es öffnet sich eine neue Seite zur Dateneingabe, siehe Abb. 16. Die angezeigten Felder füllen Sie aus und klicken auf den Button "Speichern". Möchten Sie angezeigt bekommen, dass das Produkt in einer bestimmten Produktionsstätte gefertigt wird, klicken Sie bitten den grün markierten Bereich an und wählen die entsprechende Produktionsstätte aus.

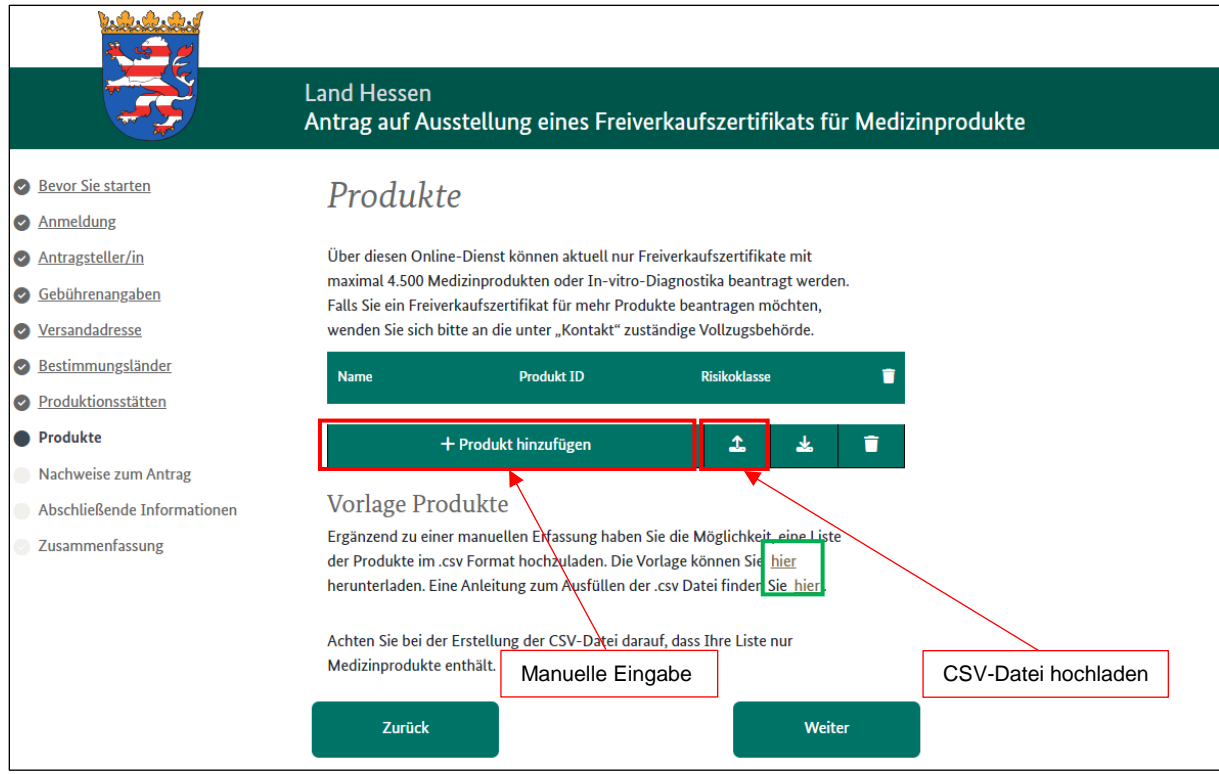

Abb. 15: Weiterleitung auf die Seite "Produkte", hier haben Sie verschiedene Möglichkeiten die Produkte hinzuzufügen: manuelle Eingabe oder über das hochladen einer CSV-Datei (grüne Markierung, CSV-Vorlage und Anleitung für Datenimport)

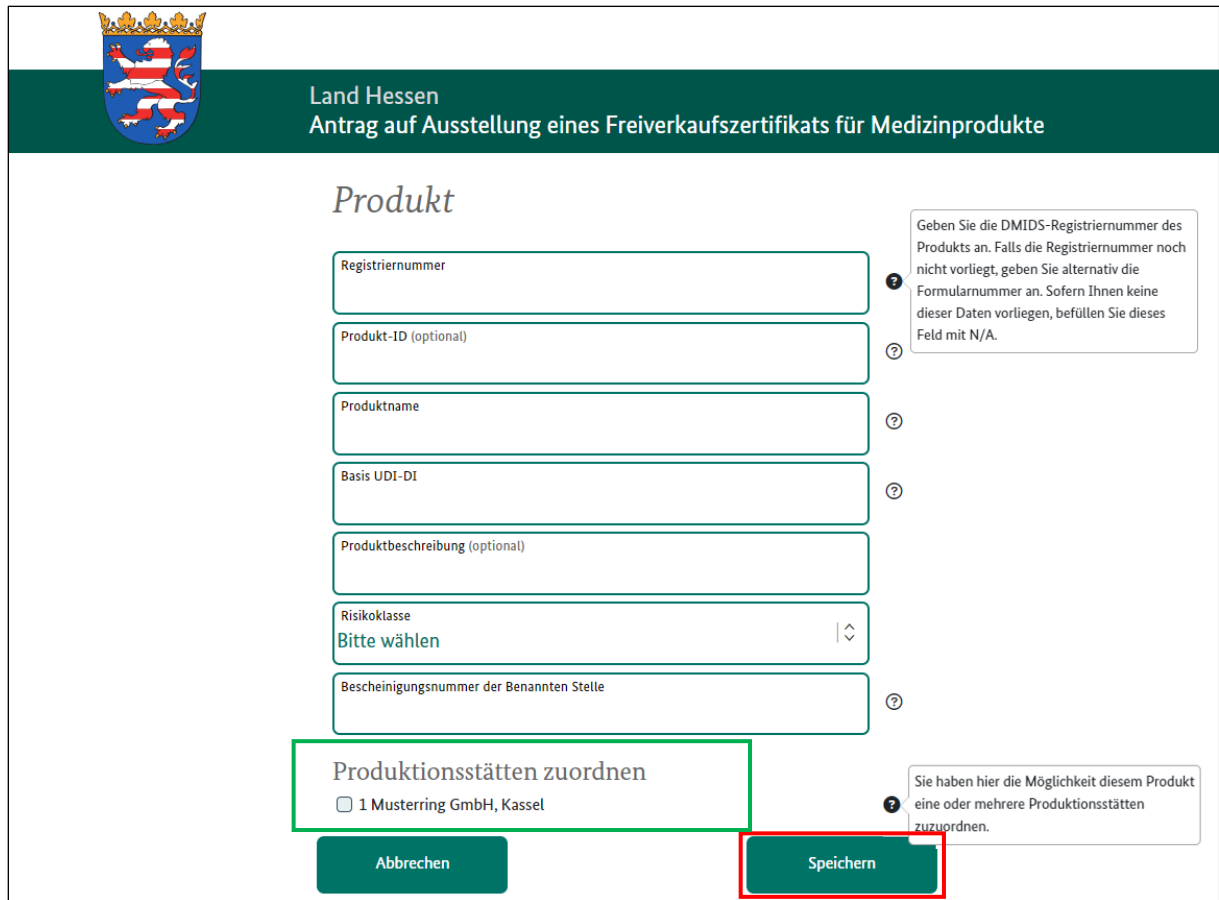

Abb. 16: Ausfüllfelder der manuellen Eingabefunktion des Produktes, nach Ausfüllung der freien Felder klicken Sie den Button "Speichern" und Sie gelangen auf die Ursprungseite zurück, siehe

Abb. 15 und klicken dort den Button "Weiter" wenn Sie mit der Eingabe fertig sind, andernfalls wiederholen Sie den Vorgang.

#### <span id="page-12-0"></span>**9. Nachweise zum Antrag**

Auf der Seite "Nachweise zum Antrag" haben Sie nun die Möglichkeit alle benötigten Dokumente Ihrem Antrag hinzuzufügen.

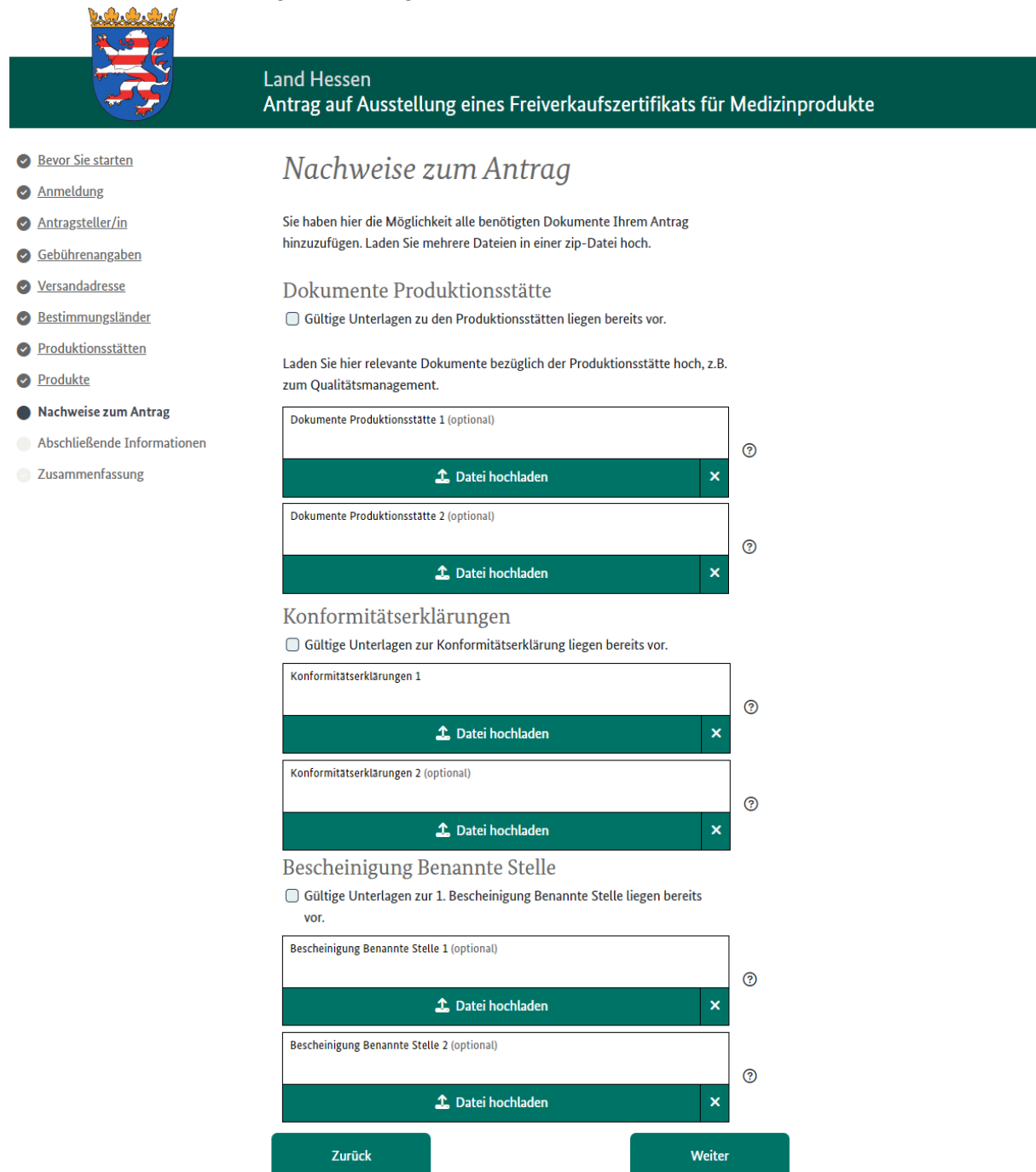

Abb. 17: Weiterleitung zur Seite "Nachweise zum Antrag", hier können Sie noch die benötigten Dokumente hochladen und Ihrem Antrag anhängen. Anschließend auf den Button "Weiter" drücken

#### <span id="page-13-0"></span>**10. Abschließende Informationen**

Unter der Seite "Abschließende Informationen" können Sie uns noch ergänzende Erläuterungen gemäß den Hilfevorgaben zukommen lassen, siehe Abb. 18. Des Weiteren erklären Sie hier, dass Sie Ihr Einverständnis mit der Gebühr der Antragstellung geben, Sie Ihre Anzeigepflichten im DMIDS und EUDAMED nachgekommen sind und sich die beantragten Produkte nicht im Rückrufverfahren befinden.

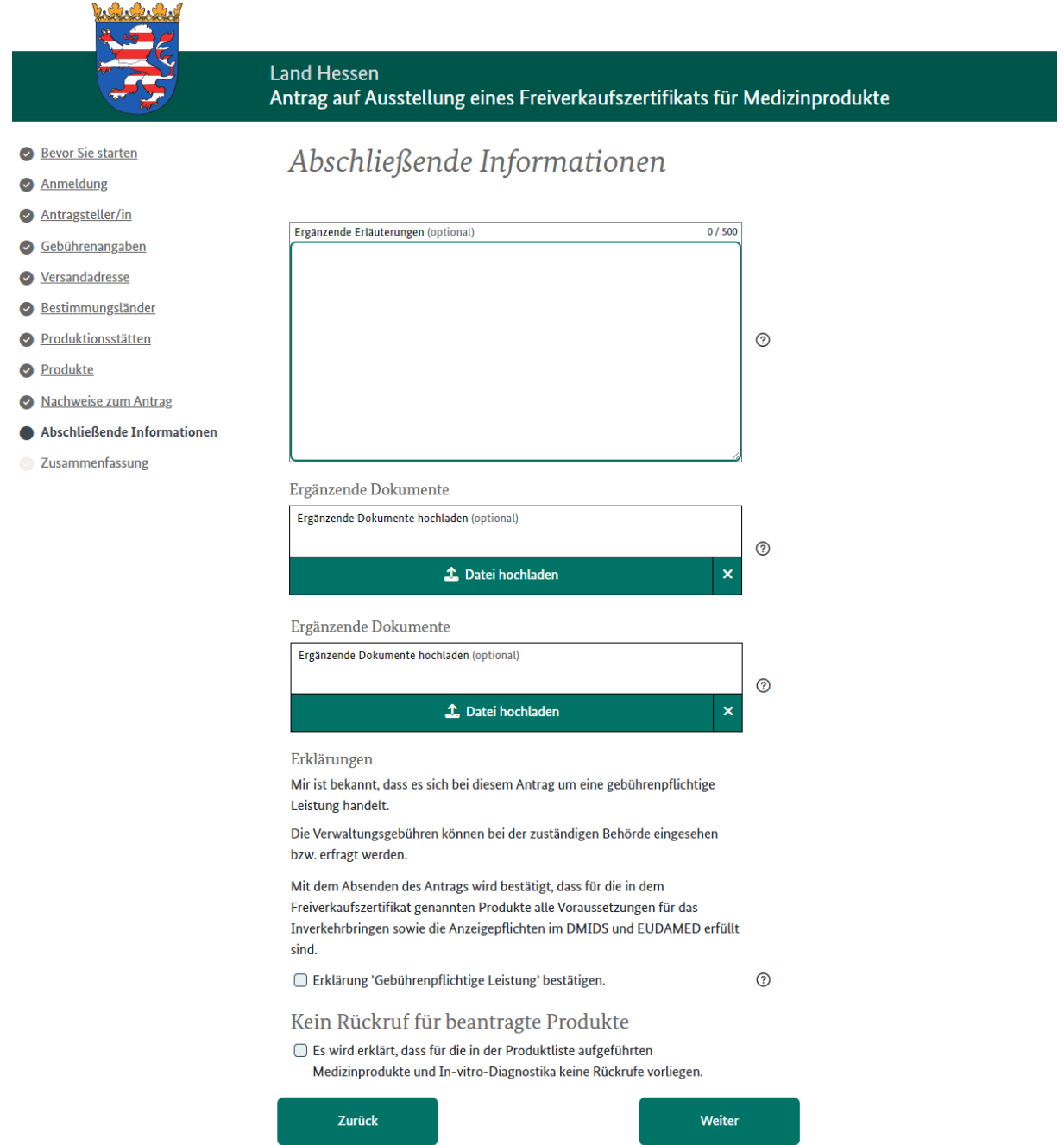

Abb. 18: Weiterleitung zur Seite "Abschließende Informationen", hier können Sie noch nachträgliche Dokumente hochladen und den Button "Weiter" klicken

## <span id="page-14-0"></span>**11. Zusammenfassung**

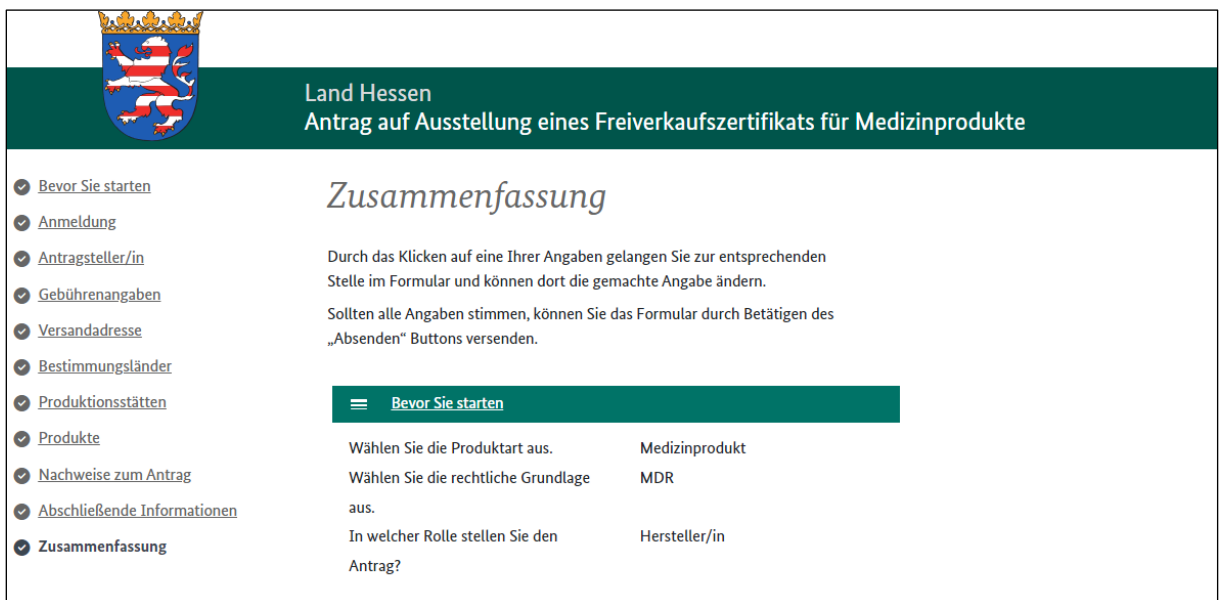

Abb. 19: Weiterleitung zur Seite "Zusammenfassung", hier wird Ihnen die Zusammenfassung jeder ausgefüllten Formularseite Ihres Antrages dargestellt, den Sie über den Button "Senden" an uns übermitteln können.

### <span id="page-14-1"></span>**12. Kontakt**

Sollten Sie beim Ausfüllen oder hochladen Probleme mit dem Onlinesystem haben, nutzen Sie die Fehlermeldefunktion im unteren Reiter.

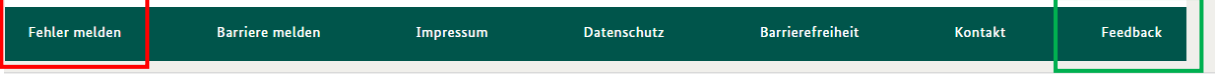

Für inhaltliche Fragestellungen stehen wir Ihnen gerne unter: fsc-mpg@rpks.hessen.de zur Verfügung.

Natürlich können Sie uns auch jederzeit ein Feedback hinterlassen, nur so können wir die Prozesse weiter optimieren, allerdings sind positive Rückmeldungen immer willkommen.